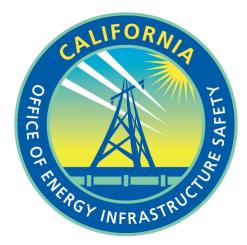

# ENERGY SAFETY E-FILING SYSTEM USER GUIDE

Office of Energy Infrastructure Safety

Updated March 2024

# **Table of Contents**

| Troub | leshooting and General Tips4                                                         |
|-------|--------------------------------------------------------------------------------------|
| 1. A  | bout the E-Filing System5                                                            |
| 1.1   | About this Guide5                                                                    |
| 1.2   | Roles                                                                                |
| 2. C  | ase and Docket Navigation7                                                           |
| 2.1   | View/Search Documents in this Docket9                                                |
| 2.2   | Submit E-Filing                                                                      |
| 2.3   | Submit Confidential E-Filing11                                                       |
| 2.4   | Docket Log                                                                           |
| 3. A  | ccount Creation and Profile Maintenance12                                            |
| 3.1   | User Registration12                                                                  |
| 3.2   | User Profile Management                                                              |
| 3.3   | Client Profile Management                                                            |
| 3.    | .3.1 Searching for Clients                                                           |
| 4. S  | teps for Submitting a Document to the E-Filing System                                |
| 4.1   | Review Your Document for Digital Accessibility (Unless Submitting Confidentially) 21 |
| 4.2   | Log In to the System                                                                 |
| 4.3   | Select a Docket and Add Submitter Information                                        |
| 4.4   | Upload Your Document                                                                 |
| 4.    | .4.1 Select Your Document for Upload                                                 |
| 4.    | .4.2 Upload Your File and Edit Details                                               |
| 4.5   | Review and Submit                                                                    |
| 4.    | .5.1 E-Filing System Time-Out                                                        |
| 4.    | .5.2 Review and Approval Process                                                     |
| 4.6   | Submitting a Confidential Document to the E-Filing System                            |
| 4.    | .6.1 Log In to the System                                                            |

|    | 4.6.2       | Select a Docket and Add Submitter Information                                    | 37  |
|----|-------------|----------------------------------------------------------------------------------|-----|
|    | 4.6.3       | Upload Your Application for Confidential Designation                             | 37  |
|    | 4.6.4       | Upload Your Confidential Document                                                | 38  |
|    | 4.6.5       | Review and Submit                                                                | 41  |
|    | 4.6.6       | Create and Submit a Redacted Version of Your Document                            | 43  |
| 4  | .7 Ho<br>43 | w to Submit Files That Do Not Meet Technical Requirements for the E-Filing Syste | m   |
|    |             | How to Submit Files That Do Not Meet Technical Requirements for the E-Filing     | 4.4 |
|    | Syste       | m Confidentially                                                                 | 44  |
| 5. | Searc       | h Your E-filings                                                                 | 44  |

# **Troubleshooting and General Tips**

#### Troubleshooting

If you are having trouble uploading a file to the Office of Energy Infrastructure Safety's e-filing system, check that your file complies with the document requirements:

- The maximum file size is 100 MB.
  - Any number of documents of 100 MB or less can be uploaded at one time: there is no limit. If your document is larger than 100 MB, consider breaking it up into smaller documents and submitting them all together.
- The system accepts the following file types: pdf, doc, docx, xls, xlsx, ppt, pptx, rtf, txt, dwg, dxf, kmz, kml, jpg, jpeg, tif, tiff, gif, mp4, avi, wmv, mov, and mpeg.
  - The system does not accept zip files.
- The system does not accept password-protected documents.

If you take more than a few minutes to proceed to the next step when submitting a file, the system will time out. If the system times out, you will get an error message and you will need to restart your submission process from the beginning.

#### **General E-Filing Tips**

- Before the submission can be completed, a title must be added to each document in "Edit Details."
- Contact Energy Safety at efiling@energysafety.ca.gov to arrange to submit a file to Energy Safety that is over 100 MB and can't be broken into smaller documents or is a file type the system does not accept.
- It is advisable to not wait until the deadline to submit something to the e-filing system.
- If you submit a document and notice it hasn't been accepted for distribution to the relevant listserv, please contact efiling@energysafety and your regular point of contact at Energy Safety.
- Regulated entities must have authorization from Energy Safety before submitting materials other than spatial data to SharePoint.
- See Section 4 "Steps for Submitting a Document to the E-Filing System" for more information.

# **1. About the E-Filing System**

The Office of Energy Infrastructure Safety's (Energy Safety's) e-filing system is used by regulated entities, Energy Safety staff, and other stakeholders, including members of the public, to electronically submit files (also referred to herein as "documents") to dockets.

A docket is a place where documents pertinent to a particular event or decision-making process are grouped. In the Energy Safety e-filing system, dockets are organized under overarching "cases," which represent Energy Safety work streams or topics. For example, the case "Electrical: Safety Certifications" contains dockets such as "2021 Safety Certifications," "2022 Safety Certifications," and "2023 Safety Certifications." The docket numbers for these are, respectively, "2021-SCs," "2022-SCs," and "2023-SCs."

Energy Safety staff manage dockets and documents in the e-filing system, including reviewing, validating, and accepting or rejecting documents that have been submitted to the system.

Before submitting a document to the e-filing system, you must first register in the system. See <u>Section 3</u> for instructions on how to register a new account.

# 1.1 About this Guide

This guide is intended for those who want to submit documents to Energy Safety's e-filing system. It is designed to be used as a reference tool where each section is self-contained so that if you need to look up how to complete a specific task, you can quickly find the corresponding section with the information you need.

# 1.2 Roles

When you submit a document to the e-filing system, you must select your role for the submission. These are the roles available in the e-filing system:

- Intervenor
- Office of Energy Infrastructure Safety
- Other State Office or Agency
- Utility

**An intervenor** is the role used by a member of the public or organization wishing to provide input on an Energy Safety work stream or topic. Intervenors may represent themselves or one or more clients. There are no specific criteria for becoming an intervenor.

**Office of Energy Infrastructure Safety** is the role used by Energy Safety staff.

**Other State Office or Agency** is the role used by government staff from outside Energy Safety.

**Utility** is the role used by a regulated entity.

# 2. Case and Docket Navigation

You can use the e-filing system's <u>Dashboard</u> to navigate to cases and their dockets.<sup>1</sup> You do not need to create an account in the e-filing system to access documents through the Dashboard.

From <u>Energy Safety's website</u> you can access the Dashboard by clicking on "e-Filing System" in the top navigation bar.<sup>2</sup>

This is a screenshot of the Dashboard with the Dashboard link in the top navigation bar highlighted in a red box:

| OFICE OF BREAT<br>IRFRATTUCTURE<br>SAFETY     | Dashboard Submit E-Filing Submit Confidential E-Filing Help Login |
|-----------------------------------------------|-------------------------------------------------------------------|
| ist of Cases                                  |                                                                   |
| Enter a case name                             | Search                                                            |
| Name                                          | Status                                                            |
| Electrical: Compliance Enforcement            | Open                                                              |
| Electrical: Data                              | Open                                                              |
| Electrical: Executive Compensation            | Open                                                              |
| Electrical: Independent Evaluator             | Open                                                              |
| Electrical: Safety Certifications             | Open                                                              |
| Electrical: Safety Culture Assessments (SCAs) | Open                                                              |
| Electrical: Undergrounding Plans (UPs)        | Open                                                              |
| Electrical: Wildfire Mitigation Plans (WMPs)  | Open                                                              |

The Dashboard provides a list of all cases. You can use the Search box to search for a specific case. You can view all dockets under a case by clicking on the case name.

<sup>&</sup>lt;sup>1</sup> Energy Safety's e-filing system <u>Dashboard "List of Cases"</u> (https://efiling.energysafety.ca.gov/, accessed Dec. 21, 2023).

<sup>&</sup>lt;sup>2</sup> Energy Safety's website (https://energysafety.ca.gov/, accessed Dec. 21, 2023).

This is a screenshot of the Wildfire Mitigation Plans (WMPs) case page:

| OFFICE OF ENERGY<br>INFRASTRUCTURE<br>SAFETY      | Da                                                   | shboard Your E-Filings      | Submit E-Filing | Submit Confidential E-Filing | Your Clients                  | Your Profile                 | Help | Logout |
|---------------------------------------------------|------------------------------------------------------|-----------------------------|-----------------|------------------------------|-------------------------------|------------------------------|------|--------|
| ses $\rightarrow$ Electrical: Wildfire Mitigation | Plans (WMPs)                                         |                             |                 |                              |                               |                              |      |        |
| lectrical: Wild                                   | dfire Mitigatio                                      | on Plans ('                 | WMPs)           |                              |                               |                              |      |        |
| List of Dockets                                   |                                                      |                             |                 |                              |                               |                              |      |        |
| List of Dockets                                   | Name                                                 |                             |                 |                              | Status                        |                              |      |        |
|                                                   | Name<br>2023-2025 WMP Data Req                       | uests                       |                 |                              |                               | or e-filings                 |      | _      |
| Docket #                                          |                                                      |                             | ion Plans       |                              | <b>Open</b> fo                | or e-filings<br>or e-filings |      |        |
| Docket #<br>2023-2025-WMP-DRs                     | 2023-2025 WMP Data Req                               | prporation Wildfire Mitigat | ion Plans       |                              | Open fo<br>Open fo            |                              |      |        |
| Docket #<br>2023-2025-WMP-DRs<br>2023-2025-WMPs   | 2023-2025 WMP Data Req<br>2023 to 2025 Electrical Cc | prporation Wildfire Mitigat | ion Plans       |                              | Open fo<br>Open fo<br>Open fo | or e-filings                 |      |        |

Here you can see a partial list of dockets under the WMPs case.

Click on the docket number to access the docket page.

This is a screenshot of the 2023-2025 Wildfire Mitigation Plans (2023-2025-WMPs) docket page:

| Direct of REBEY<br>Intel The REBEY<br>INTEL STATE                             | Dashboard Submit E-Filing Submit Confidential E-Filing Help Login                                 |
|-------------------------------------------------------------------------------|---------------------------------------------------------------------------------------------------|
| Cases > Electrical: Wildfire Mitigation Plans (WMPs) > 2023-2025-WMPs         |                                                                                                   |
| Docket #2023-2025-WMPs<br>Open for e-filings                                  | View/Search Documents in this Docket         Submit E-Filing         Submit Confidential E-Filing |
| Docket Title<br>2023 to 2025 Electrical Corporation Wildfire Mitigation Plans | Docket Log                                                                                        |
|                                                                               |                                                                                                   |

Here you can use the right-hand navigation panel to view or search the docket's documents ("View/Search Documents in this Docket"), submit a document ("Submit E-Filing"), submit a

confidential document ("Submit Confidential E-Filing"), or view the docket log ("Docket Log"). These actions are described below.

### 2.1 View/Search Documents in this Docket

Click on "View/Search Documents in this Docket" to see the options for searching for documents. This page shows all documents published on this docket with the most recent first. You can filter the list of documents by the different criteria listed on the right (e.g., date, document type, submission type, submitter role, subject area). This is a screenshot of the 2023-2025-WMPs docket search page:

| Search Documents - Enter a REF # or document title Search                                                                                                    |                                                                 |      |
|----------------------------------------------------------------------------------------------------|-----------------------------------------------------------------|------|
| 176 RESULTS                                                                                                    | From Date:                                                      |      |
|                                                                                                    | mm/dd/yyyy                                                      | Q    |
| Energy Safety Community Vulnerability Scoping Meeting Slide Deck                                                                                                    | To Date:                                                        |      |
| PowerPoint Presentation Community Vulnerability in Wildfire Mitigation Planning Scoping Meeting May 10, 2023 Click the link to access<br>the recording of this scoping meeting: https://youtu.be/TV7FLyFyKcY Questions? Email emily.ginsburg@energysafety.ca.gov 20FFICE OF | mm/dd/yyyy                                                      | ٩    |
| ENERGY INFRASTRUCTURE SAFETY Welcome Caroline Thomas Jacobs Director of the Office of En                                                                                                    | Date Range:                                                     |      |
| Case: 2023-2025-WMPs   Document Type:   Submission Type: Document   Submitter Role: Office of Energy Infrastructure Safety                                                                                                    | Any Date                                                        |      |
| Subjects Areas: Date: 5/12/2023 5:11:30 PM                                                                                                    | O Past Week                                                     |      |
|                                                                                                    | Past Month     Date Month                                       |      |
| 2022 05 08 DC 2022 WMD D0 mdf                                                                                                    | Past 6 Months     Past Year                                     |      |
| 2023-05-08_PC_2023_WMP_R0.pdf                                                                                                    | <ul> <li>Earlier</li> </ul>                                     |      |
| Wildfire Mitigation Plan   Table of Contents 1 it.ns e 2023 Wildfire Mitigation Plan May 8, 2023 Wildfire Mitigation Plan   Table of Contents ii<br>Wildfire Safety Page intentionally left blank Wildfire Mitigation Plan   Table of Contents iii Wildfire Safety Ta       | Document Type:                                                  |      |
| Case: 2023-2025-WMPs   Document Type:   Submission Type: Document   Submitter Role: Utility   Subjects Areas:   Date:                                                                                                    | Any Document Type                                               |      |
| 5/9/2023 8:50:57 AM                                                                                                    | O Power Point                                                   |      |
|                                                                                                    | O Word                                                          |      |
| PacifiCorp 2023 WMP Submission Cover Letter - May 8 2023.pdf                                                                                                    | O Excel                                                         |      |
|                                                                                                    | Adobe PDF                                                       |      |
| Microsoft Word - PacifiCorp 2023 WMP Submission Cover Letter - May 8 2023.docx 825 NE Multhomah Street, Suite 2000                                                                                                    | Submission Type:                                                |      |
| Portland, Oregon 97232 May 8, 2023 VIA OEIS E-FILING Office of Energy Infrastructure Safety 715 P Street, 20th Floor Sacramento, CA<br>95814 efiling@energysafety.ca.gov RE: PacifiCorp 2023 Wildfire Mitigation Plan Dear Direct                                           | Any Submission Type                                             |      |
|                                                                                                    | <ul> <li>Document</li> </ul>                                    |      |
| Case: 2023-2025-WMPs   Document Type:   Submission Type: Document   Submitter Role: Utility   Subjects Areas:   Date:                                                                                                    | O Comment                                                       |      |
| /9/2023 8:49:31 AM                                                                                                    | <ul> <li>Transcript</li> </ul>                                  |      |
|                                                                                                    | Submitter Role:                                                 |      |
| 2023-05-08_LSPGC_2023_WMP_R0                                                                                                    | Any Submitter Role                                              |      |
| 2023 to 2025 Electrical Corporation Wildfire Mitigation Plans Docket #2023-2025-WMPs Wildfire Mitigation Plan LS Power Grid California,                                                                                                    | <ul> <li>Office of Energy Infrastruc</li> <li>Safety</li> </ul> | ture |
| LLC for Submittal to: OFFICE OF ENERGY INFRASTRUCTURE SAFETY 715 P Street, 20th Floor Sacramento, CA 95814 16150 Main Circle                                                                                                    | Safety<br>O Utility                                             |      |
| Drive, Suite 310 Chesterfield, Miss                                                                                                    | <ul> <li>Intervenor</li> </ul>                                  |      |
| Case: 2023-2025-WMPs   Document Type:   Submission Type: Document   Submitter Role: Utility   Subjects Areas:   Date:<br>//9/2023 8:48:03 AM                                                                                                    | <ul> <li>Other State Office or Agen</li> </ul>                  | су   |
|                                                                                                    | Subject Areas:                                                  |      |
| LSPGC WMP Cover Letter                                                                                                    | Any Subject Area     Electrical Infrastructure                  |      |
| Ross Hohlt Director, Asset Management 16150 Main Circle Dr. Suite 310 Chesterfield, MO 63017 May 8, 2023 VIA ELECTRONIC SUBMISSION                                                                                                    | Electrical Intrastructure                                       |      |
| Caroline Thomas Jacobs Director, Office of Energy Infrastructure Safety 715 P Street, 20th Floor Sacramento, CA 95814 RE: Submission of                                                                                                    |                                                                 |      |
| LS Power Grid California's Final 2023-2025 Wildfire Mitigation Plan Docke                                                                                                    |                                                                 |      |

Under "Submitter Role" click the button next to "Utility" to see only the documents submitted by utilities.

This is a screenshot of the 2023-2025-WMPs docket search page with the "Utility" submitter filter selected:

| Search Documents - Enter a REF # or document title Search                                                                                                    |                                                                                        |
|----------------------------------------------------------------------------------------------------|----------------------------------------------------------------------------------------|
| 114 RESULTS                                                                                                    | From Date:                                                                             |
|                                                                                                    | mm/dd/yyyy 🗖 🔍                                                                         |
| 2023-05-08_PC_2023_WMP_R0.pdf                                                                                                    | To Date:                                                                               |
| Vildfire Mitigation Plan   Table of Contents I It.ns e 2023 Wildfire Mitigation Plan May 8, 2023 Wildfire Mitigation Plan   Table of Contents ii<br>Wildfire Safety Page intentionally left blank Wildfire Mitigation Plan   Table of Contents iii Wildfire Safety Ta                                                                                    | mm/dd/yyyy 🗖 🔍                                                                         |
| ase: 2023-2025-WMPs   Document Type:   Submission Type: Document Submitter Role: Utility Subjects Areas:   Date:<br>/9/2023 8:50:57 AM                                                                                                    | Date Range:  Any Date  Past Week  Past Month                                           |
| PacifiCorp 2023 WMP Submission Cover Letter - May 8 2023.pdf<br>Alcrosoft Word - PacifiCorp 2023 WMP Submission Cover Letter - May 8 2023.docx 825 NE Multnomah Street, Suite 2000                                                                                                    | Past 6 Months Past Year Earlier                                                        |
| Portland, Oregon 97232 May 8, 2023 VIA OEIS E-FILING Office of Energy Infrastructure Safety 715 P Street, 20th Floor Sacramento, CA<br>15814 efiling@energysafety.ca.gov RE: PacifiCorp 2023 Wildfire Mitigation Plan Dear Direct                                                                                                    | Document Type:                                                                         |
| Case: 2023-2025-WMPs       Document Type:       Submission Type: Document       Submitter Role: Utility       Subjects Areas:       Date:         /9/2023 8-49:31 AM       Document       Submission Type: Document       Submission Type: Document       Submitter Role: Utility       Subjects Areas:       Date:                                      | Any Document Type     Power Point     Word                                             |
| 2023-05-08_LSPGC_2023_WMP_R0                                                                                                    | <ul> <li>Excel</li> <li>Adobe PDF</li> </ul>                                           |
| 1023 to 2025 Electrical Corporation Wildfire Mitigation Plans Docket #2023-2025-WMPs Wildfire Mitigation Plan LS Power Grid California,<br>LC for Submittal to: OFFICE OF ENERGY INFRASTRUCTURE SAFETY 715 P Street, 20th Floor Sacramento, CA 95814 16150 Main Circle<br>Irrive, Suite 310 Chesterfield, Miss                                           | Submission Type:<br>Any Submission Type                                                |
| Case: 2023-2025-WMPs   Document Type:   Submission Type: Document   Submitter Role: Utility   Subjects Areas:   Date:<br>j9/2023 8:48:03 AM                                                                                                    | <ul> <li>Document</li> <li>Comment</li> <li>Transcript</li> </ul>                      |
| LSPGC WMP Cover Letter                                                                                                    | Submitter Role:                                                                        |
| loss Hohlt Director, Asset Management 16150 Main Circle Dr. Suite 310 Chesterfield, MO 63017 May 8, 2023 VIA ELECTRONIC SUBMISSION<br>aroline Thomas Jacobs Director, Office of Energy Infrastructure Safety 715 P Street, 20th Floor Sacramento, CA 95814 RE: Submission of<br>S Power Grid California's Final 2023-2025 Wildfire Mitigation Plan Docke | <ul> <li>Office of Energy Infrastructure</li> <li>Safety</li> <li>Utility</li> </ul>   |
| ase: 2023-2025-WMPs   Document Type:   Submission Type: Document   Submitter Role: Utility   Subjects Areas:   Date:<br>/9/2023 8:47:08 AM                                                                                                    | <ul> <li>Intervenor</li> <li>Other State Office or Agency</li> </ul>                   |
| Trans Bay Cable 2023 WMP                                                                                                    | Subject Areas: <ul> <li>Any Subject Area</li> <li>Electrical Infrastructure</li> </ul> |
| tealth & Safety Plan TBC-HS-103 Fire Prevention Plan Annex A Wildfire Mitigation Plan TBC-HS-103 Wildfire Mitigation Plan Page   2 of 264<br>Revision 0 CONTENTS 1 EXECUTIVE SUMMARY                                                                                                    |                                                                                        |

# 2.2 Submit E-Filing

See <u>Section 4</u> for information on submitting a document to a docket.

# 2.3 Submit Confidential E-Filing

See <u>Section 4.6</u> for information on submitting a document confidentially to a docket.

### 2.4 Docket Log

Click "Docket Log" to view a list of all the documents on a particular docket. This is a screenshot of the 2023-2025-WMPs docket log:

|                                                                                                    | OFFICE OF ENE<br>INFRASTRUCT |                         |                                                                                     | Dashboard           | Submit E-Filing | Submit Confident | ial E-Filing   | Help  | Login |
|----------------------------------------------------------------------------------------------------|------------------------------|-------------------------|-------------------------------------------------------------------------------------|---------------------|-----------------|------------------|----------------|-------|-------|
| REF #         Docketed Date         Document Title         To         From           12289         \$/12/2023         Energy Safety Community Vulnerability Scoping Meeting Slide Deck<br>PowerPoint Presentation Scoping Meeting: Community Vulnerability in Wildfire Mitigation<br>Planning May 10, 2023         Office of Energy<br>Infrastructure Safety         Office of Energy<br>Infrastructure Safety           12247         5/8/2023         Liberty_Cover Letter_2023 WMP Update         Liberty Utilities           12245         5/8/2023         Trans Bay Cable 2023 WMP Confidential Version         Trans Bay Cable LLC           12244         5/8/2023         Horizon West Transmission 2023 WMP Confidential Version         Horizon West<br>Transmission LLC | Cases > Electr               | ical: Wildfire Mitigati | ion Plans (WMPs) → 2023-2025-WMPs → Case Log                                        |                     |                 |                  |                |       |       |
| REF #Docketed DateDocument TitleToFrom122895/12/2023Energy Safety Community Vulnerability Scoping Meeting Slide Deck<br>PowerPoint Presentation Scoping Meeting: Community Vulnerability in Wildfire Mitigation<br>Planning May 10, 2023Office of Energy<br>Infrastructure Safety122475/8/2023Liberty_Cover Letter_2023 WMP UpdateLiberty Utilities122455/8/20232023-05-05_Liberty_2023_WMP_R0Liberty Utilities122455/8/2023Trans Bay Cable 2023 WMP Confidential VersionTrans Bay Cable LLC122445/8/2023Horizon West Transmission 2023 WMP Confidential VersionHorizon West<br>Transmission LLC                                                                                                    |                              |                         |                                                                                     |                     |                 |                  |                |       |       |
| REF #Docketed DateDocument TitleToFrom122895/12/2023Energy Safety Community Vulnerability Scoping Meeting Slide Deck<br>PowerPoint Presentation Scoping Meeting: Community Vulnerability in Wildfire Mitigation<br>Planning May 10, 2023Office of Energy<br>Infrastructure Safety122475/8/2023Liberty_Cover Letter_2023 WMP UpdateLiberty Utilities122465/8/20232023-05-05_Liberty_2023_WMP_R0Liberty Utilities122455/8/2023Trans Bay Cable 2023 WMP Confidential VersionTrans Bay Cable LLC122445/8/2023Horizon West Transmission 2023 WMP Confidential VersionHorizon West<br>Transmission LLC                                                                                                    | Docke                        | et Log                  |                                                                                     |                     |                 |                  |                |       |       |
| 12289       5/12/2023       Energy Safety Community Vulnerability Scoping Meeting Slide Deck<br>PowerPoint Presentation Scoping Meeting: Community Vulnerability in Wildfire Mitigation<br>Planning May 10, 2023       Office of Energy<br>Infrastructure Safety         12247       5/8/2023       Liberty_Cover Letter_2023 WMP Update       Liberty Utilities         12246       5/8/2023       2023-05-05_Liberty_2023_WMP_R0       Liberty Utilities         12245       5/8/2023       Trans Bay Cable 2023 WMP Confidential Version       Trans Bay Cable LLC         12244       5/8/2023       Horizon West Transmission 2023 WMP Confidential Version       Horizon West Transmission LLC                                                                                | Docket #: 20                 | 23-2025-WMPs P          | roject: 2023 to 2025 Electrical Corporation Wildfire Mitigation Plans   Generated C | <b>Dn:</b> 5/15/202 | 3 9:34:50 AM    |                  |                |       |       |
| 12289       5/12/2023       Energy Safety Community Vulnerability Scoping Meeting Slide Deck<br>PowerPoint Presentation Scoping Meeting: Community Vulnerability in Wildfire Mitigation<br>Planning May 10, 2023       Office of Energy<br>Infrastructure Safety         12247       5/8/2023       Liberty_Cover Letter_2023 WMP Update       Liberty Utilities         12246       5/8/2023       2023-05-05_Liberty_2023_WMP_R0       Liberty Utilities         12245       5/8/2023       Trans Bay Cable 2023 WMP Confidential Version       Trans Bay Cable LLC         12244       5/8/2023       Horizon West Transmission 2023 WMP Confidential Version       Horizon West Transmission LLC                                                                                |                              |                         |                                                                                     |                     |                 |                  |                |       |       |
| PowerPoint Presentation Scoping Meeting: Community Vulnerability in Wildfire Mitigation       Infrastructure Safety         12247       5/8/2023       Liberty_Cover Letter_2023 WMP Update       Liberty Utilities         12246       5/8/2023       2023-05-05_Liberty_2023_WMP_R0       Liberty Utilities         12245       5/8/2023       Trans Bay Cable 2023 WMP Confidential Version       Trans Bay Cable LLC         12244       5/8/2023       Horizon West Transmission 2023 WMP Confidential Version       Horizon West Transmission LLC                                                                                                    | REF #                        | Docketed Date           | Document Title                                                                      |                     | То              | Fro              | m              |       |       |
| 12247       5/8/2023       Liberty_Cover Letter_2023 WMP Update       Liberty Utilities         12246       5/8/2023       2023-05-05_Liberty_2023_WMP_R0       Liberty Utilities         12245       5/8/2023       Trans Bay Cable 2023 WMP Confidential Version       Trans Bay Cable LLC         12244       5/8/2023       Horizon West Transmission 2023 WMP Confidential Version       Horizon West Transmission LLC                                                                                                    | 12289                        | 5/12/2023               | PowerPoint Presentation Scoping Meeting: Community Vulnerability in Wildfire N      | litigation          |                 |                  |                |       |       |
| 12246       5/8/2023       2023-05-05_Liberty_2023_WMP_R0       Liberty Utilities         12245       5/8/2023       Trans Bay Cable 2023 WMP Confidential Version       Trans Bay Cable LLC         12244       5/8/2023       Horizon West Transmission 2023 WMP Confidential Version       Horizon West Transmission LLC                                                                                                    |                              |                         |                                                                                     |                     |                 |                  |                |       |       |
| 12245     5/8/2023     Trans Bay Cable 2023 WMP Confidential Version     Trans Bay Cable LLC       12244     5/8/2023     Horizon West Transmission 2023 WMP Confidential Version     Horizon West       Transmission LLC     Horizon West Transmission LLC                                                                                                    | 12247                        | 5/8/2023                | Liberty_Cover Letter_2023 WMP Update                                                |                     |                 | Libe             | erty Utilities |       |       |
| 12244 5/8/2023 Horizon West Transmission 2023 WMP Confidential Version Horizon West Transmission LLC                                                                                                    | 12246                        | 5/8/2023                | 2023-05-05_Liberty_2023_WMP_R0                                                      |                     |                 | Libe             | erty Utilities |       |       |
| Transmission LLC                                                                                                    | 12245                        | 5/8/2023                | Trans Bay Cable 2023 WMP Confidential Version                                       |                     |                 | Trai             | ns Bay Cabl    | e LLC |       |
| 12229 5/8/2023 2023-05-08_PC_2023_WMP_R0.pdf PacifiCorp                                                                                                    | 12244                        | 5/8/2023                | Horizon West Transmission 2023 WMP Confidential Version                             |                     |                 |                  |                | LC    |       |
|                                                                                                    | 12229                        | 5/8/2023                | 2023-05-08_PC_2023_WMP_R0.pdf                                                       |                     |                 | Pac              | ifiCorp        |       |       |

# **3. Account Creation and Profile Maintenance**

Before submitting a document to the e-filing system, you must first register in the system. After registering a new account, in addition to submitting documents to the system, you can view your submission history, update your profile, and recover your password.

### 3.1 User Registration

Click on "Login" in the top navigation bar of the Dashboard and then "Register New Account" to register a new user account.

This is a screenshot of the Dashboard with the "Login" link in the top navigation bar highlighted in a red box:

| OFFICE OF INTRACT<br>INFORMATING COME         | Dashboard Submit E-Filing Submit Confidential E-Filing Help Logi |
|-----------------------------------------------|------------------------------------------------------------------|
| ist of Cases                                  |                                                                  |
|                                               |                                                                  |
| Enter a case name                             | Search                                                           |
| Name                                          | Status                                                           |
| Electrical: Compliance Enforcement            | Open                                                             |
| Electrical: Data                              | Open                                                             |
| Electrical: Executive Compensation            | Open                                                             |
| Electrical: Independent Evaluator             | Open                                                             |
| Electrical: Safety Certifications             | Open                                                             |
| Electrical: Safety Culture Assessments (SCAs) | Open                                                             |
| Electrical: Undergrounding Plans (UPs)        | Open                                                             |
| Electrical: Wildfire Mitigation Plans (WMPs)  | Open                                                             |

This is a screenshot of the Login page with the Register New Account link highlighted in a red box.

| Login    |                       |                      |  |  |  |  |  |  |
|----------|-----------------------|----------------------|--|--|--|--|--|--|
| Email    |                       |                      |  |  |  |  |  |  |
| Password | I                     |                      |  |  |  |  |  |  |
|          |                       |                      |  |  |  |  |  |  |
| Sign In  |                       |                      |  |  |  |  |  |  |
|          | Forgot your password? | Register New Account |  |  |  |  |  |  |

On this page you can click on <u>Forgot your password?</u> and submit the email associated with your account to have password recovery instructions sent to you.<sup>3</sup>

<sup>&</sup>lt;sup>3</sup> Energy Safety's e-filing system <u>Forgot your password?</u> (https://efiling.energysafety.ca.gov/User/ForgotPw.aspx, accessed Dec. 21, 2023).

To register a new user account, you must provide your name, organization's name (if any), a phone number, and an email address. You must also create a password and provide a security question and answer to enable password recovery.

This is a screenshot of the new user account registration page:

| Senior of Beauty<br>Beauty Beauty |                                                                                                    | Dashboard Submit E-Filing                      | Submit Confidential E-Filing | Нер |
|-----------------------------------|----------------------------------------------------------------------------------------------------|------------------------------------------------|------------------------------|-----|
|                                   | Register<br>Fields denoted by an asterisk (*) are required.                                                                                                    |                                                |                              |     |
|                                   | Your Information                                                                                                    |                                                |                              |     |
|                                   | Email Address *                                                                                                    |                                                |                              |     |
|                                   | Password * • Fassword Requirements                                                                                                    |                                                |                              |     |
|                                   | Security Question * in case you forget your password                                                                                                    |                                                |                              |     |
|                                   | Security Answer *                                                                                                    |                                                |                              |     |
|                                   | Organization Information                                                                                                    |                                                |                              |     |
|                                   | Organization * • More Information                                                                                                    |                                                |                              |     |
|                                   | Address 2                                                                                                    |                                                |                              |     |
|                                   | City<br>State                                                                                                    |                                                |                              |     |
|                                   | Zip                                                                                                    |                                                |                              |     |
|                                   | Business Phone Number<br>Business Fax Number                                                                                                    |                                                |                              |     |
|                                   |                                                                                                    |                                                |                              |     |
|                                   | Terms of Use: By submitting documents or comment<br>Energy infrastructure Safety (Energy Safety), Lindext<br>agreeing to follow the requirements in the Energy Safe<br>System User Guidar. If any documents or commonts do<br>those requirements, they may be rejected by Energy S<br>Agree & Crawle Account                                                                                                    | and that I am<br>ety E-Filing<br>a not conform |                              |     |
|                                   | Phone Number *  Phone Number *  Organization Information  Organization * More Information  Business Address  Address 2  City  State  State  State  State  Terms of Stat: By submitting documents or comments agreeing to billow the requirements in the Energy State System User State State (Energy State), Lundest agreeing to billow the requirements or comments agreeing to billow the requirements in the Energy State System User State State (Energy State), Lundest agreeing to billow the requirements in the Energy State System User State State (Energy State), Lundest agreeing to billow the requirements in the Energy State System User State State (Energy State), Lundest agreeing to billow the requirements in the Energy State System User State State (Energy State), Lundest agreeing to billow the requirements in the Energy State System User State State (Energy State), Lundest agreeing to billow the requirements in the Energy State System User State State (Energy State), Lundest agreeing to billow the requirements in the Energy State System User State State (Energy State), Lundest agreeing to billow the requirements in the Energy State System User State State (Energy State), Lundest agreeing to billow the requirements in the Energy State System User State State (Energy State), Lundest agreeing to billow the requirements in the Energy State System User State State (Energy State), Lundest agreeing to billow the requirements in the Energy State | and that I am<br>ety E-Filing<br>a not conform |                              |     |

After completing this form, read the Terms of Use and, if you agree, click the "Agree & Create Account" button. The system will send an automated email notifying you that you are now able to log into the e-filing system and submit documents.

### 3.2 User Profile Management

After you register a new account and log in, you can update your profile by clicking on <u>Your</u> <u>Profile</u> in the top navigation bar.<sup>4</sup> Here you can update your profile information, change your email address, or change your password.

This is a screenshot of a sample user account profile page:

| OFFICE OF ENERGY<br>INFRASTRUCTURE<br>SAFETY                             | Dashboard Your E-Filings | Submit E-Filing                                       | Submit Confidential E-Filing | Your Clients | Your Profile | Help | Logout |
|--------------------------------------------------------------------------|--------------------------|-------------------------------------------------------|------------------------------|--------------|--------------|------|--------|
| Your Profile                                                             |                          |                                                       |                              |              |              |      |        |
| Your Information                                                         |                          | Organizat                                             | ion Information              |              |              |      |        |
| Jane Q. Stakeholder<br><u>Phone:</u> 333-444-5555<br>Energy4CA@gmail.com |                          | Energy for Calif<br>1234 Main Stree<br>Anytown, CA 90 | et                           |              |              |      |        |
| Edit Your Profile Change Your Email Address Change                       | e Your Password          |                                                       |                              |              |              |      |        |

Clicking on the "Edit Your Profile" button opens a new window where you can update your user information. The e-filing system will send an email to confirm that your profile has been updated.

### 3.3 Client Profile Management

If you are planning to submit documents as an intervenor, after you register a new account and log in, you must create a client profile. In order to submit a document as an intervenor, you have to select a client from your client list for your submission. Click on <u>Your Clients</u> in the top navigation bar to create a client profile.<sup>5</sup>

If you plan to submit documents on your own behalf, you must add yourself as a client.

If you plan to submit documents on others' behalf, you must add separate client profiles for the individuals or organizations you represent.

<sup>&</sup>lt;sup>4</sup> Energy Safety's e-filing system <u>Your Profile</u> (https://efiling.energysafety.ca.gov/User/ViewProfile.aspx, accessed Dec. 21, 2023).

<sup>&</sup>lt;sup>5</sup> Energy Safety's e-filing system <u>Your Clients</u> (https://efiling.energysafety.ca.gov/EFiling/ViewClients.aspx, accessed Dec. 21, 2023).

If you plan to submit documents both on your own and others' behalf, you can include yourself as a client along with the others you represent. You can also register a separate user account that you associate with your client list.

This is a screenshot of the Dashboard page in the e-filing system with the "Your Clients" link in the top navigation bar highlighted in a red box:

| OFFICE OF ENERGY<br>INFRASTRUCTURE<br>SAFETY  | Dashboard Your E- | Filings Submit E-Filing | Submit Confidential E-Filing | Your Clients Your Profile | Help Logout |
|-----------------------------------------------|-------------------|-------------------------|------------------------------|---------------------------|-------------|
| List of Cases                                 |                   |                         |                              |                           |             |
| Enter a case name                             |                   | Search                  |                              |                           |             |
| Name                                          |                   |                         |                              | Status                    |             |
| Electrical: Compliance Enforcement            |                   |                         |                              | Open                      |             |
| Electrical: Data                              |                   |                         |                              | Open                      |             |
| Electrical: Executive Compensation            |                   |                         |                              | Open                      |             |
| Electrical: Independent Evaluator             |                   |                         |                              | Open                      |             |
| Electrical: Safety Certifications             |                   |                         |                              | Open                      |             |
| Electrical: Safety Culture Assessments (SCAs) |                   |                         |                              | Open                      |             |
| Electrical: Undergrounding Plans (UPs)        |                   |                         |                              | Open                      |             |
| Electrical: Wildfire Mitigation Plans (WMPs)  |                   |                         |                              | Open                      |             |

Click on "Your Clients" then "Add a New Client" to create a new client profile. This is a screenshot of the "Your Clients" page highlighting the "Add a New Client" button in a red box:

| OFFICE OF ENERGY<br>INFRASTRUCTURE<br>SAFETY                                 | Dashboard | Your E-Filings | Submit E-Filing | Submit Confidential E-Filing | Your Clients | Your Profile | Help Logout     |
|------------------------------------------------------------------------------|-----------|----------------|-----------------|------------------------------|--------------|--------------|-----------------|
| Your Clients                                                                 |           |                |                 |                              |              | Ad           | dd a New Client |
| Enter a client organization name, address, contact, or phone Advanced Search |           |                | Search          |                              |              |              |                 |
| No clients found.                                                            |           |                |                 |                              |              |              |                 |
|                                                                              |           |                |                 |                              |              |              |                 |

Clicking on "Add a New Client" will take you to the "Add/Edit Client Organization Information" page.

After you provide the required information and click "Save Client Organization Profile," the new client will appear in your client list.

This is a screenshot of the "Add/Edit Client Organization Information" page:

| Add/Edit Client Organization<br>Information<br>Fields denoted by an asterisk (*) are required. |
|------------------------------------------------------------------------------------------------|
|                                                                                                |
| Production of an amount ( ) and required.                                                      |
|                                                                                                |
|                                                                                                |
| Client Organization Information                                                                |
| Organization Name *                                                                            |
|                                                                                                |
| Business Address                                                                               |
|                                                                                                |
| Address 2                                                                                      |
|                                                                                                |
| City                                                                                           |
|                                                                                                |
| State                                                                                          |
|                                                                                                |
| Zip                                                                                            |
|                                                                                                |
|                                                                                                |
| Phone Number                                                                                   |
|                                                                                                |
| Fax Number                                                                                     |
|                                                                                                |
|                                                                                                |
| Client Contact Information                                                                     |
|                                                                                                |
| Contact Name                                                                                   |
|                                                                                                |
| Email Address                                                                                  |
|                                                                                                |
| Phone Number                                                                                   |
|                                                                                                |
| Save Client Organization Profile Cancel and Return to Provides Page                            |

This is a screenshot of a sample client profile page:

| INFRASTRUCTURE<br>SAFETY | Dashboard Your E-Filing          | s Submit E-Filing | Submit Confidential E-Filing            | Your Clients | Your Profile | Help Logout      |
|--------------------------|----------------------------------|-------------------|-----------------------------------------|--------------|--------------|------------------|
| Your Clients             |                                  |                   |                                         |              | F            | Add a New Client |
| Organization Name, Conta | ct Name, Address, Email, Pho     | ne                | Search                                  |              |              |                  |
| Organization Name        | Address                          |                   | Contact Name/Email                      | P            | hone         |                  |
| Example Energy Group     | 1234 Main Stre<br>Anytown, CA 9( |                   | Jane Q. Client<br>JaneQClient@gmail.com |              |              | Edit             |
|                          |                                  |                   |                                         |              |              |                  |

Click on "Edit" next to the client's name to update an existing client's information. Click on "Update Client Organization Profile" to save your changes.

You can also delete a client from your client list by clicking on the "Delete Client" button, highlighted in a red box in the screenshot below:

| INFRASTRUCTURE<br>SAFETY |                                                 | t Confidential E-Filing Your Clients Your Profile Help Logo |
|--------------------------|-------------------------------------------------|-------------------------------------------------------------|
|                          | Add/Edit Client Organiz<br>Information          | ation                                                       |
|                          | Fields denoted by an asterisk (*) are required. | Delete Client                                               |
|                          | Client Organization Information                 | n                                                           |
|                          | Organization Name *                             |                                                             |
|                          | Example Energy Group                            |                                                             |
|                          | Business Address                                |                                                             |
|                          | 1234 Main Street                                |                                                             |
|                          | Address 2                                       |                                                             |
|                          |                                                 |                                                             |

#### 3.3.1 Searching for Clients

The "Your Clients" page lists all your clients by default. If you have a large number of clients, you can use either the search field to search by all fields at once or click on "Advanced Search" under the search field to search by organization name, contact name, email, address, or phone. Once you have filled out the Advanced Search fields, click "Search with Filters." If you wish to start a new search, first click on "Clear All Filters" below the Advanced Search fields on the right.

This is a screenshot of the Advanced Search page you can use to search your client list:

|                      | Search<br>Address:               |                       | Add a New         |
|----------------------|----------------------------------|-----------------------|-------------------|
|                      | Address:                         |                       |                   |
|                      |                                  |                       |                   |
|                      |                                  |                       |                   |
|                      |                                  |                       |                   |
|                      |                                  |                       |                   |
|                      | Phone:                           |                       |                   |
|                      |                                  |                       | Clear All Filters |
|                      | Contact Name/E                   | mail                  | Phone             |
|                      | Jane Q. Client<br>JaneQClient@gm | nail.com              | Edit              |
| ) Street<br>CA 90000 |                                  | Street Jane Q. Client |                   |

# 4. Steps for Submitting a Document to the E-Filing System

There are five steps in the e-filing document submission process:

- 1. Review your document for digital accessibility (unless submitting confidentially)
- 2. Log in to the system
- 3. Select a docket and add submitter information
- 4. Upload your document
- 5. Review and submit

These steps are described below.

# 4.1 Review Your Document for Digital Accessibility (Unless Submitting Confidentially)

Pursuant to <u>California Government Code section 11546.7</u>,<sup>6</sup> all documents published on an Energy Safety docket should be digitally accessible. This expectation does not apply if documents are submitted confidentially as Energy Safety does not publish confidential documents. For more information on submitting documents confidentially, see <u>Section 4.6</u> "Submitting a Confidential Document to the E-Filing System."

Energy Safety expects users of the e-filing system to make their best effort to comply with the digital accessibility guidelines on the Department of Rehabilitation website.<sup>7</sup>

Note that the easiest way to create an accessible PDF file is to first begin with an accessible Microsoft Word document.

Energy Safety may ask e-filing system users to resolve a document's digital accessibility issues before publishing it on a docket.

<sup>&</sup>lt;sup>6</sup> <u>California Government Code section 11546.7</u> on digital accessibility standards

<sup>(</sup>https://leginfo.legislature.ca.gov/faces/codes\_displaySection.xhtml?sectionNum=11546.7.&lawCode=GOV (accessed Dec. 26, 2023).

<sup>&</sup>lt;sup>7</sup> California Department of Rehabilitation, <u>How To Create Accessible Content</u>

<sup>(</sup>https://www.dor.ca.gov/Home/HowToCreateAccessibleContent, accessed Dec. 26, 2023).

# 4.2 Log In to the System

After reviewing your document for digital accessibility, <u>log in</u> to the e-filing system using the email you provided to register your account.<sup>8</sup> If you haven't registered an account yet, see <u>Section 3.1</u> "User Registration."

From the Dashboard, click on the "Login" link in the top navigation bar to open the Login page. Clicking on "Submit E-Filing" will also take you to the Login page. This is a screenshot of the Dashboard page in the e-filing system with the "Submit E-Filing" and "Login" links in the top navigation bar highlighted:

| OFFICE OF ENERGY<br>INFRASTRUCTURE<br>SAFETY  | Dashboard Submit E-Filing Submit Confidential E-Filing Help Login |
|-----------------------------------------------|-------------------------------------------------------------------|
| st of Cases                                   |                                                                   |
| Enter a case name                             | Search                                                            |
| Name                                          | Status                                                            |
| Electrical: Compliance Enforcement            | Open                                                              |
| Electrical: Data                              | Open                                                              |
| Electrical: Executive Compensation            | Open                                                              |
| Electrical: Independent Evaluator             | Open                                                              |
| Electrical: Safety Certifications             | Open                                                              |
| Electrical: Safety Culture Assessments (SCAs) | Open                                                              |
| Electrical: Undergrounding Plans (UPs)        | Open                                                              |
|                                               |                                                                   |

Next, you will select the docket to which you want to submit a document and add your submitter information.

<sup>&</sup>lt;sup>8</sup> <u>Login web page</u> (https://efiling.energysafety.ca.gov/Login.aspx, accessed Dec. 26, 2023).

## 4.3 Select a Docket and Add Submitter Information

To select a docket, enter the initial characters in the name of the case or docket name in the "Select a Docket" field and click on "Search." The search will return a list of dockets that include your search terms.

Alternatively, click on "View All Dockets" and select a docket from that list.

This is a screenshot of the e-filing submission page with the "Select a Docket" search field and "View All Dockets" link highlighted in a red box:

| OFFICE OF ENERGY<br>INFRASTRUCTURE<br>SAFETY                    | Dashboard Your E-Filings | Submit E-Filing | Submit Confidential E-Filing | Your Clients | Your Profile | Help | Log |
|-----------------------------------------------------------------|--------------------------|-----------------|------------------------------|--------------|--------------|------|-----|
| Cases → Submit an E-Filing                                      |                          |                 |                              |              |              |      |     |
| Submit an E-Filing                                              |                          |                 |                              |              |              |      |     |
| 1 Select Docket & Submitter                                     | 2 Upload Files           |                 | 3 Review                     | & Submit     |              |      |     |
|                                                                 |                          |                 |                              |              |              |      |     |
| Step 1: Select a Docket & Ac                                    | d Submitter Info         |                 |                              |              |              |      |     |
| Fields denoted by an asterisk (*) are require                   | d.                       |                 |                              |              |              |      |     |
| Fields denoted by an asterisk (*) are require Select a Docket * | d.                       |                 |                              |              |              |      |     |
|                                                                 | rd.                      | Search          |                              |              |              |      |     |

Below is a screenshot of the suggested dockets that appear if you type "2023-2025" into the search field:

| bmit an E-Filing                                |                |                   |
|-------------------------------------------------|----------------|-------------------|
| Select Docket & Submitter                       | 2 Upload Files | 3 Review & Submit |
| Step 1: Select a Docket & Add Su                | ıbmitter Info  |                   |
|                                                 |                |                   |
| Fields denoted by an asterisk (*) are required. |                |                   |
| - · · · ·                                       | Search         |                   |

You can select a docket from the list of suggestions that come up.

Also, if you start to type part of the docket name and click **"Search,"** you will be taken to a list of possible matches. If you type "2023-2025" and click "Search," this is a screenshot of the window that will open:

| lect a Docket:   |                                                                     |                                                 |        |        |
|------------------|---------------------------------------------------------------------|-------------------------------------------------|--------|--------|
| Show expired, o  | n hold, and suspended project                                       | s                                               |        |        |
| arch by Case     | Search by case                                                      | name                                            | ٦      |        |
| Case #           | Docket Title                                                        | Case Title                                      | Status |        |
| 023-2025-WMP-DRs | 2023-2025 WMP Data Requests                                         | Electrical: Wildfire Mitigation<br>Plans (WMPs) | Open   | Select |
| 023-2025-WMPs    | 2023 to 2025 Electrical<br>Corporation Wildfire Mitigation<br>Plans | Electrical: Wildfire Mitigation<br>Plans (WMPs) | Open   | Select |

Click "Select" next to the docket you wish to select,.

Next, select **Your Role** from the drop-down menu:

- Intervenor
- Office of Energy Infrastructure Safety
- Other State Office or Agency
- Utility

This is a screenshot of the drop-down menu that appears when you click on "Your Submitter Role in this Case":

| ~ |
|---|
|   |

Roles are described in more detail in <u>Section 1.1</u>.

If you are an **Intervenor,** then you must select a client before proceeding to the next step. Below is a screenshot of the "Submit an E-Filing" page after selecting "Intervenor":

| Fields denoted by an asterisk (*) are required.                                                                                                    |      |        |  |   |
|----------------------------------------------------------------------------------------------------|------|--------|--|---|
| Select a Docket *                                                                                                    |      |        |  |   |
| 2023 to 2025 Electrical Corporation Wildfire Mitigation F                                                                                                 | lans | Search |  |   |
| or View All Dockets                                                                                                    |      |        |  |   |
| Submitter (Update Submitter Info)<br>Jane Q. Stakeholder<br>Energy For All<br>1234 Main Street<br>Anytown, CA 90000<br>Your Submitter Role in this Case * |      |        |  |   |
| Intervenor                                                                                                    |      |        |  | ~ |
| Select a Client: *                                                                                                    |      | Search |  |   |
| or view All Clients                                                                                                    |      |        |  |   |

The "Select a Client" field, highlighted above, only appears if you select "Intervenor" as your role.

After selecting a docket and entering your submitter information, the "**Continue to Upload Files**" button will appear. Click on this button to proceed.

This is a screenshot of the "Select a Docket & Add Submitter Info" page after selecting a docket and adding submitter information, with the "Continue to Upload Files" button highlighted:

| Fields denoted by an asterisk (*) are required.               |        |  |
|---------------------------------------------------------------|--------|--|
| Select a Docket *                                             |        |  |
| 2023 to 2025 Electrical Corporation Wildfire Mitigation Plans | Search |  |
| or View All Dockets                                           |        |  |
| Submitter (Update Submitter Info)                             |        |  |
| Jane Q. Stakeholder                                           |        |  |
| Energy For All                                                |        |  |
| 1234 Main Street                                              |        |  |
| Anytown, CA 90000                                             |        |  |
| Your Submitter Role in this Case *                            |        |  |
| Intervenor                                                    |        |  |
| Select a Client: *                                            |        |  |
| Example Energy Group                                          | Search |  |
| or View All Clients                                           |        |  |
|                                                               |        |  |
|                                                               |        |  |
|                                                               |        |  |
|                                                               |        |  |

### 4.4 Upload Your Document

Before uploading your document, take note of the system's file requirements. The maximum file size is 100 MB per file. The system accepts the following file types: pdf, doc, docx, xls, xlsx, ppt, pptx, rtf, txt, dwg, dxf, kmz, kml, jpg, jpeg, tif, tiff, gif, mp4, avi, wmv, mov, and mpeg.

Below we describe the process of uploading a file, here referred to as a document; the uploading process is the same for other file types.

Note that password-protected documents will be rejected (see the red text in the pop-up window).

This is a screenshot of the "Upload Your Documents" page, with the file requirements visible:

| •                                                                                              | omitter                                                                                                    | 2 Upload Files                                                                                                    | 3 Review & Submit                                                                                  |
|------------------------------------------------------------------------------------------------|----------------------------------------------------------------------------------------------------|----------------------------------------------------------------------------------------------------|----------------------------------------------------------------------------------------------------|
| Step 2: Uploa                                                                                  | ad Your Documents                                                                                                    |                                                                                                    |                                                                                                    |
|                                                                                                |                                                                                                    | y clicking the 'Select File(s) to Upload' button. Multi<br>e drag and drop is also available in certain browsers                      | ple files can be selected by clicking the button again<br>5. Note that file requirements apply.    |
| 2. Upload Files: O                                                                             | nce your files have been selected,                                                                                                    | they will appear in the 'Files Awaiting Upload' secti                                                                                 | on. Click on the 'Upload' button to transfer the files.                                            |
|                                                                                                |                                                                                                    | lly converted to Portable Document Format (PDF) or                                                                                    |                                                                                                    |
|                                                                                                |                                                                                                    |                                                                                                    | File menu; (2) clicking on Save as PDF from the PD                                                 |
| aron down mer                                                                                  | hur and (R) Clicking Save to cave th                                                                                                    | e PDF file on your computer                                                                                                    |                                                                                                    |
|                                                                                                | File Requirements                                                                                                    | PDE file on your computer.                                                                                                    |                                                                                                    |
| drop down mer<br>3. <b>Provide Detail</b>                                                      | File Requirements                                                                                                    | y will appear in the 'Uploaded Files' section.                                                                                        | Edit the file details before continuing.                                                           |
| 3. <b>Provide Detail</b><br>Note: Multiple docu                                                | File Requirements Maximum file size (per file): 100 MB.                                                                                                    | y will appear in the 'Uploaded Files' section.                                                                                        | . Edit the file details before continuing.<br>er. If documents should not be grouped, you will nee |
| 3. Provide Detail                                                                              | File Requirements<br>Maximum file size (per file):<br>100 MB.                                                                                                    | y will appear in the 'Uploaded Files' section.                                                                                        | 0                                                                                                  |
| 3. <b>Provide Detail</b><br>Note: Multiple docu<br>to file in separate se                      | File Requirements<br>Maximum file size (per file):<br>100 MB.<br>Allowed file types:                                                                                                    | y will appear in the 'Uploaded Files' section.                                                                                        | 0                                                                                                  |
| 3. <b>Provide Detail</b><br>Note: Multiple docu                                                | File Requirements           Maximum file size (per file):           100 MB.           Allowed file types:           pdf, doc, docx, xls, xlsx, ppt, pptx, txt, dwg, dxf, kmz, kml, jpg, jpeg, ti                                                                                               | y will appear in the 'Uploaded Files' section.                                                                                        | 0                                                                                                  |
| 3. <b>Provide Detail</b><br>Note: Multiple docu<br>to file in separate se                      | File Requirements         Maximum file size (per file):         100 MB.         Allowed file types:         pdf, doc, docx, xls, xlsx, ppt, pptx,                                                                                                    | y will appear in the 'Uploaded Files' section.<br>ion will be given the same transaction numb<br>rtf,<br>f, tiff,                     | 0                                                                                                  |
| 3. <b>Provide Detail</b><br>Note: Multiple docu<br>to file in separate se                      | File Requirements           Maximum file size (per file):           100 MB.           Allowed file types:           pdf, doc, docx, xls, xlsx, ppt, pptx, txt, dwg, dxf, kmz, kml, jpg, jpeg, ti                                                                                               | y will appear in the 'Uploaded Files' section.                                                                                        | 0                                                                                                  |
| 3. <b>Provide Detail</b><br>Note: Multiple docu<br>to file in separate se                      | File Requirements         Maximum file size (per file):         100 MB.         Allowed file types:         pdf, doc, docx, xls, xlsx, ppt, ptx, tx, dwg, dxf, kmz, kml, jpg, jpeg, ti gif, mp4, avi, wmv, mov, mpeg.         Please note: Password protected documents are not accepted and v | y will appear in the 'Uploaded Files' section.<br>ion will be given the same transaction numb<br>rtf,<br>if, tiff,<br>Drop files here | 0                                                                                                  |
| 3. Provide Detail<br>Note: Multiple docu<br>to file in separate se<br><u>File Requirements</u> | File Requirements         Maximum file size (per file):         100 MB.         Allowed file types:         pdf, doc, docx, xls, xlsx, ppt, pptx, txt, dwg, dxf, kmz, kml, jpg, jpeg, ti gif, mp4, avi, wmv, mov, mpeg.         Please note: Password protected                                | y will appear in the 'Uploaded Files' section.<br>ion will be given the same transaction numb<br>rtf,<br>if, tiff,<br>Drop files here | ver. If documents should not be grouped, you will nee                                              |
| 3. Provide Detail<br>Note: Multiple docu<br>to file in separate se<br><u>File Requirements</u> | File Requirements         Maximum file size (per file):         100 MB.         Allowed file types:         pdf, doc, docx, xls, xlsx, ppt, ptx, tx, dwg, dxf, kmz, kml, jpg, jpeg, ti gif, mp4, avi, wmv, mov, mpeg.         Please note: Password protected documents are not accepted and v | y will appear in the 'Uploaded Files' section.<br>ion will be given the same transaction numb<br>rtf,<br>if, tiff,<br>Drop files here | ver. If documents should not be grouped, you will nee                                              |

#### 4.4.1 Select Your Document for Upload

Select the document you want to upload by clicking "**Select File**," browsing on your computer to the document you want to upload, clicking "Open," and then clicking the green "**Upload**" button.

Once you have uploaded the document, it will appear under the header "Uploaded Files," at the bottom of the page.

Note that the system will provide a warning if a document has the same name as one already in the e-filing system. This is intended to prevent duplicate submissions. If you are trying to resubmit a document to replace a submission that was canceled, ignore this warning. Any number of documents of 100 MB or less can be uploaded at one time: there is no maximum limit. If your document is larger than 100 MB, consider breaking it up into smaller documents and submitting them all together.

After you have selected a document to upload, it will appear as shown in the screenshot below, where you will see a sample document "Doc1\_example.pdf" ready to be uploaded:

| Step 2: Upload Your De                                                                 | ocuments                                                                                                    |                                                                                                    |
|----------------------------------------------------------------------------------------|----------------------------------------------------------------------------------------------------|----------------------------------------------------------------------------------------------------|
|                                                                                        | ou wish to upload by clicking the 'Select File(s) to Uploa<br>ng multiple files. File drag and drop is also available in                                                                                                    | nd' button. Multiple files can be selected by clicking the button again<br>certain browsers. Note that file requirements apply.                                                        |
| Note that in some cases, files<br>For Mac users with iWork softw                       | may be automatically converted to Portable Document                                                                                                    | ng Upload' section. Click on the 'Upload' button to transfer the files.<br>Format (PDF) once they are received.<br>g Print from the File menu; (2) clicking on Save as PDF from the PI |
|                                                                                        |                                                                                                    | ad Filos' section. Edit the file details before continuing                                                                                                    |
| 3. Provide Details: After your file                                                    | es have been uploaded, they will appear in the 'Upload                                                                                                    | eu mes section. Luit the me details before continuing.                                                                                                    |
| Note: Multiple documents uploade                                                       |                                                                                                    | ansaction number. If documents should not be grouped, you will ne                                                                                                    |
| Note: Multiple documents uploade to file in separate sessions.                         |                                                                                                    | 0                                                                                                    |
| Note: Multiple documents uploade                                                       |                                                                                                    | 0                                                                                                    |
| Note: Multiple documents uploade to file in separate sessions.                         |                                                                                                    | 0                                                                                                    |
| Note: Multiple documents uploade to file in separate sessions.                         | d within the same transaction will be given the same tr                                                                                                    | 0                                                                                                    |
| Note: Multiple documents uploade<br>to file in separate sessions.<br>File Requirements | d within the same transaction will be given the same transaction will be given transaction will be given transaction will be given transaction will be g | ansaction number. If documents should not be grouped, you will ne<br>1 file(s) in quet                                                                                                 |
| Note: Multiple documents uploade<br>to file in separate sessions.<br>File Requirements | d within the same transaction will be given the same transaction will be given transaction will be given transaction will be given transaction will be g | ansaction number. If documents should not be grouped, you will ne                                                                                                    |
| Note: Multiple documents uploade<br>to file in separate sessions.<br>File Requirements | d within the same transaction will be given the same transaction will be given transaction will be given transaction will be given transaction will be g | ansaction number. If documents should not be grouped, you will ne<br>1 file(s) in quet                                                                                                 |

If you change your mind after selecting a document for upload, click the red "Remove" button next to the document name and it will be removed from the queue for upload.

#### 4.4.2 Upload Your File and Edit Details

Once you have selected the document to upload, click the green "Upload" button. The document will appear under the heading "Uploaded Files."

If you change your mind after uploading a document, you can click the "Remove file" link next to the document name and it will be removed.

If you need to cancel and start over, click the "Cancel and Return to Previous Page" button.

If everything looks correct, proceed to editing the document's details. Note the warning "Details Required" that appears next to the document name and the instructions "You will need to edit details of the uploaded files before continuing."

Click on "Edit details" to fill in the required document information.

This is a screenshot of the document upload page highlighting the "Edit details" link in a red box:

#### 

Cancel and Return to Previous Page

You must fill in the "Title" field for every document you upload. The other fields are optional. These include "Document Description," "Subject(s)," "Document Type," and "Pages" (indicating the number of pages). This is a screenshot of the "Update File Details" window:

| Fields denoted by an asterisk (*) | are required.     |    |
|-----------------------------------|-------------------|----|
| File Name                         | Doc1_example.pdf  |    |
| Title *                           |                   |    |
| Document Description              |                   | li |
| Subject(s)<br>select one or more  | Choose subject(s) |    |
| Document Type                     |                   | ~  |
| Pages                             |                   |    |
| Addressed To                      |                   |    |
| Notes                             |                   | 1  |

After entering the appropriate details, click the "Update File Details" button and you will be taken back to the "Step 2: Upload Your Documents" page. The word "OK" will appear next to the file name if you have entered the minimum required information.

Below is a screenshot of the bottom of the "Upload Your Documents" page after the required details have been added. Note the green "OK" next to the document name where previously there was a red "Details Required" warning:

| -                                                               | ocuments                                                                                                    |                                                                                                    |
|-----------------------------------------------------------------|----------------------------------------------------------------------------------------------------|----------------------------------------------------------------------------------------------------|
| -                                                               | you wish to upload by clicking the 'Select File(s) to Uploa<br>ting multiple files. File drag and drop is also available in c                                                                                                    | d' button. Multiple files can be selected by clicking the button again<br>certain browsers. Note that file requirements apply.                                                         |
| Note that in some cases, files<br>For Mac users with iWork soft | may be automatically converted to Portable Document                                                                                                    | ng Upload' section. Click on the 'Upload' button to transfer the files.<br>Format (PDF) once they are received.<br>g Print from the File menu; (2) clicking on Save as PDF from the PD |
| 3. Provide Details: After your fil                              | les have been uploaded, they will appear in the 'Uploade                                                                                                    | ed Files' section. Edit the file details before continuing.                                                                                                    |
|                                                                 |                                                                                                    |                                                                                                    |
| to file in separate sessions.                                   | ed within the same transaction will be given the same tra                                                                                                    | ansaction number. If documents should not be grouped, you will nee                                                                                                    |
|                                                                 |                                                                                                    | ansaction number. If documents should not be grouped, you will nee                                                                                                    |
| to file in separate sessions.<br>File Requirements              | ed within the same transaction will be given the same transaction will be given the same transa | ansaction number. If documents should not be grouped, you will nee                                                                                                    |
| to file in separate sessions.                                   |                                                                                                    | ansaction number. If documents should not be grouped, you will nee<br>Please select file(s) to upload                                                                                  |
| to file in separate sessions.<br>File Requirements              |                                                                                                    |                                                                                                    |
| to file in separate sessions.<br>File Requirements              |                                                                                                    |                                                                                                    |

After you see "OK" next to the document name, click "Continue to Review & Submit," highlighted in a red box in the screenshot below:

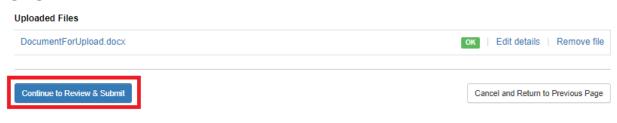

This will take you to the next step.

### 4.5 Review and Submit

Clicking "Continue to Review & Submit" will take you to the "Step 3: Review your E-Filing" page. Here you have one more chance to review your file before submission. You can change the file details by clicking "Edit details" or click "Remove file." If you need to cancel your submission or upload a different or additional file, click the "Cancel and Return to Previous Page" button at the bottom of the page.

If you need to change the docket, click on "Update case," and then enter the correct docket name or number in the "Select a Docket" search field or click on "View All Dockets" and select the correct docket. You may also change your submitter role on this page. Note that clicking on "Update case" returns you to the beginning of the submission process. This is a screenshot of the "Review your E-Filing" page:

| Select Docket & Submitter                                    | 2 Upload Files                                 | 3 Review & Submit                                                                                                    |
|--------------------------------------------------------------|------------------------------------------------|----------------------------------------------------------------------------------------------------|
| Step 3: Review Your E-Filing                                 |                                                |                                                                                                    |
| Selected Docket: 2023-2025-WMPs 2023 to 2025 f               | Electrical Corporation Wildfire Mitigation P   | lans   Update docket                                                                                                    |
| Selected Submitter: Energy for California                    |                                                |                                                                                                    |
| SELECTED CLIENT                                              |                                                |                                                                                                    |
| Example Energy Group                                         |                                                |                                                                                                    |
| Document No. 1 Title: Example Document Document Description: |                                                | Edit details   Remove file                                                                                              |
| Filename: Doc1_example.pdf                                   |                                                |                                                                                                    |
| Number of pages:                                             |                                                |                                                                                                    |
| Subjects:<br>Document Type:                                  |                                                |                                                                                                    |
| Notes:                                                       |                                                |                                                                                                    |
|                                                              |                                                |                                                                                                    |
|                                                              | yrights or trademarks, if applicable. I also a | ubmit, either based upon my authority or based upon<br>ffirm or certify that my comments or documents comply with<br>5. |
|                                                              |                                                | written and oral comments, filings, attachments, and viewable public record. Additionally, this information may         |

If everything looks correct, read the text that begins "I affirm or certify..." and, if you agree, click on "I Agree & Submit."

You should see a message saying "Success! Your e-filing submission is completed." This is a screenshot of the message you will see if your document was submitted successfully:

| OFFICE OF ENERGY<br>INFFASTRUCTURE<br>SAFETY                              | Dashboard | Your E-Filings | Submit E-Filing | Submit Confidential E-Filing | Your Clients | Your Profile | Help | Logout |
|---------------------------------------------------------------------------|-----------|----------------|-----------------|------------------------------|--------------|--------------|------|--------|
|                                                                           |           |                |                 |                              |              |              |      |        |
| Success!<br>Your e-filing submission is completed.<br>Return to Dashboard |           |                |                 |                              |              |              |      |        |

The system will send an email to your registered email address stating that your e-filing was submitted successfully and will be reviewed before it is published.

When you click on "Return to Dashboard," you will be taken to the Dashboard where you should see a message confirming the success of your submission in a green banner, seen in the screenshot below highlighted in a red box:

|    | OFFICE OF ENERGY<br>INFRASTRUCTURE<br>SAFETY           | Dashboard    | Your E-Filings | Submit E-Filing   | Submit Confidential E-Filing | Your Clients | Your Profile | Help I | Logout |
|----|--------------------------------------------------------|--------------|----------------|-------------------|------------------------------|--------------|--------------|--------|--------|
|    | Your e-filing was submitted successfully. An email has | been sent to | you confirmin  | ıg your submissio | on.                          |              |              |        | ×      |
| Li | st of Cases                                            |              |                |                   |                              |              |              |        |        |
|    | Enter a case name or county                            |              |                | Search            |                              |              |              |        |        |
|    | Name                                                   |              |                |                   | Status                       | County       | ,            |        |        |
|    | Electrical: Compliance Enforcement                     |              |                |                   | Open                         | Not Pro      | ovided       |        |        |
|    | Electrical: Data                                       |              |                |                   | Open                         | Not Pro      | ovided       |        |        |

You can view the status of your submission on the "Your E-Filings" page, linked in the top navigation bar.

#### 4.5.1 E-Filing System Time-Out

Note that the e-filing system sessions end automatically as the system times out if you take more than a few minutes to proceed to the next step. If the system times out, you will get an error message and you will need to restart your submission process from the beginning.

One of two error messages may appear to tell you that the system has timed out.

The first possible time-out error message:

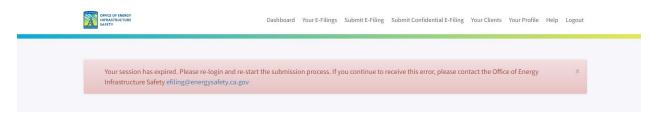

#### The second possible time-out error message:

| OFFICE OF ENERGY<br>INFRASTRUCTURE<br>SAFETY | Dashboard                                                                                                    | Your E-Filings                                    | Submit E-Filing                          | Submit Confidential E-Filing        | Your Clients | Your Profile | Help | Logout |
|----------------------------------------------|----------------------------------------------------------------------------------------------------|---------------------------------------------------|------------------------------------------|-------------------------------------|--------------|--------------|------|--------|
| А                                            | pplication E                                                                                                    | rror                                              |                                          |                                     |              |              |      |        |
|                                              | An error has occurred on ou<br>you continually receive this<br>administrators for further a<br><b>Note:</b> If you were attemptir<br>make sure that the file conf<br>application. | s error message<br>ssistance.<br>ng to upload a f | e, please contact<br>file before this er | the website<br>ror occurred, please |              |              |      |        |
|                                              |                                                                                                    |                                                   |                                          |                                     |              |              |      |        |

You may need to log out and log back in again to restart the submission process.

#### 4.5.2 Review and Approval Process

You will be notified by email after Energy Safety reviews and accepts the document for publication on the docket. The email will read, for example:

The following Document that you submitted to the Office of Energy Infrastructure Safety for publication to the **Electrical: Safety Certifications** Case in Docket Number **2023-SCs** has now been accepted.

• Title: 2023 Safety Certification Guidelines

When Energy Safety accepts a document for publication on a docket, the service list for that docket receives an email indicating that a new document has been added to the docket.

If Energy Safety rejects your document, you will receive an email notifying you of the reason for the rejection.

# 4.6 Submitting a Confidential Document to the E-Filing System

To submit a confidential document, click "Submit Confidential E-Filing" in the top navigation bar.

This is a screenshot of the Dashboard page in the e-filing system with the "Submit Confidential E-Filing" link in the top navigation bar highlighted in a red box:

|   | OFFICE OF ENERGY<br>INFRASTRUCTURE<br>SAFETY  | Dashboard Submit E-Filing Submit | Confidential E-Filing Help | Login |
|---|-----------------------------------------------|----------------------------------|----------------------------|-------|
| L | ist of Cases                                  |                                  |                            |       |
|   | Enter a case name Search                      |                                  |                            |       |
|   | Name                                          |                                  | Status                     |       |
|   | Electrical: Compliance Enforcement            |                                  | Open                       |       |
|   | Electrical: Data                              |                                  | Open                       |       |
|   | Electrical: Executive Compensation            |                                  | Open                       |       |
|   | Electrical: Independent Evaluator             |                                  | Open                       |       |
|   | Electrical: Safety Certifications             |                                  | Open                       |       |
|   | Electrical: Safety Culture Assessments (SCAs) |                                  | Open                       |       |
|   | Electrical: Undergrounding Plans (UPs)        |                                  | Open                       |       |
|   | Electrical: Wildfire Mitigation Plans (WMPs)  |                                  | Open                       |       |

The steps for submitting a confidential document to the e-filing system are similar to the steps for submitting a non-confidential document.

There are six steps in the confidential document submission process:

- 1. Log in to the system
- 2. Select a docket and add submitter information
- 3. Upload your application for confidential designation
- 4. Upload your unredacted confidential document
- 5. Review and submit
- 6. Create and submit a redacted version of your document

These steps are described below.

#### 4.6.1 Log In to the System

See <u>Section 4.2</u> "Log In to the System."

#### 4.6.2 Select a Docket and Add Submitter Information

See <u>Section 4.3</u> "Select a Docket and Add Submitter Information."

#### 4.6.3 Upload Your Application for Confidential Designation

When submitting a confidential document, you must upload both the confidential document and the "Application for Confidential Designation."

There is no standard form for this application: you need to create your own document that provides information to support the confidentiality claim. This "Application for Confidential Designation" and all the confidential documents in your submission must meet the requirements of California Code of Regulations, Title 14, section 29200, <u>"Submission of Confidential Information.</u>"

You may use one Application for Confidential Designation to cover multiple documents. The application must provide information supporting the confidential designation for <u>each</u> document in the group. The application should identify each document by its exact title. Note that documents submitted together with one application will be approved or rejected as a group.

The maximum file size for the Application for Confidential Designation is 100 MB. It can be in any of the following file types: pdf, doc, docx, rtf, or txt. For instructions on how to submit an Application for Confidential Designation that exceeds 100 MB or is a file type not accepted by the e-filing system, see <u>Section 4.6.6</u> "Submitting Large Files Confidentially."

Below is a screenshot of the "Upload your Documents" page where you upload your Application for Confidential Designation:

<sup>&</sup>lt;sup>9</sup> <u>California Code of Regulations, Title 14, section 29200 "Submission of Confidential Information"</u>

<sup>(</sup>https://govt.westlaw.com/calregs/Document/I18B2423091BF11ED96EDCC74A00DD2CB, accessed Dec. 26, 2023).

| OFFICE OF ENERGY<br>INFASTRUCTURE<br>SAFETY                                             | Dashboard Your E-Filings Submit E-Fi  | ng Submit Confidential E-Filing Your Clients Your Profil | e Help Logout |
|-----------------------------------------------------------------------------------------|---------------------------------------|----------------------------------------------------------|---------------|
| ubmit a Confidential                                                                    | E-Filing                              |                                                          |               |
| •                                                                                       |                                       |                                                          |               |
| 1 Select Docket & Submitter                                                             | 2 Upload Files                        | 3 Review & Submit                                        |               |
|                                                                                         |                                       |                                                          |               |
| Step 2: Upload Your Documen                                                             | S                                     |                                                          |               |
| Fields denoted by an asterisk (*) are required.                                         |                                       |                                                          |               |
| Select your Application for Confidential Design Choose File No file chosen              | nation *:                             |                                                          |               |
| Maximum upload file size: 100MB. Allowed atta                                           | hments: pdf, doc, docx, rtf, txt.     |                                                          |               |
| Your confidential document submission and Regulations, Title 14, section 29200. Section |                                       | t meet the requirements of the California Code of        |               |
| https://govt.westlaw.com/calregs/Document/I1                                            | 8B2423091BF11ED96EDCC74A00DD2CB?trans | tionType=Default&contextData=%28sc.Default%29&bl         | ncp=1         |
| This document will be made public after approv                                          | al.                                   |                                                          |               |
| Upload and Continue                                                                     |                                       |                                                          |               |
|                                                                                         |                                       |                                                          |               |

### 4.6.4 Upload Your Confidential Document

After uploading your Application for Confidential Designation, you will click "Select File" and upload the confidential document on the same "Upload your Documents" page.

For more information see <u>Section 4.4</u> "Upload Your Document."

You must add details for both documents before submitting them. Under "Edit details" the Application for Confidential Designation requires a title to be added before submission, and each confidential document requires a title and a confidentiality sunset date before submission.

This is a screenshot of the document submission page showing a sample Application for Confidential Designation and a sample confidential document that have just been uploaded, with no details added:

|                                                                                             | Drop files here                        |                                   |
|---------------------------------------------------------------------------------------------|----------------------------------------|-----------------------------------|
| Select File                                                                                 |                                        | Please select file(s) to upload.  |
| <b>Uploaded Files</b><br>Application for Confidential Designation (This document will be ma | de public after approval) Details Requ | ired   Edit details   Remove file |
| APPLICATION FOR CONFIDENTIAL DESIGNATION.docx CONFIDENTIAL DocumentForUpload.docx           | Details Requ                           | ired   Edit details   Remove file |
| You will need to edit details of the uploaded files before continuing.                      |                                        |                                   |

#### 4.6.4.1 Edit Details: Add Confidentiality Sunset Date

As with non-confidential documents uploaded to the e-filing system, you must next click "Edit details" next to each uploaded document and enter the title of the document in the "Update File Details" form. See <u>Section 4.4.2</u> "Upload Your File and Edit Details" for screenshots of the steps in that process.

In addition to a title, you must also either select a confidentiality sunset date for your confidential document or check the box next to "Indefinite." You may optionally add a justification for either the "Indefinite" designation or for the confidentiality sunset date in the "Notes" field of the form.

A confidential document may be made public after the date you provide as the confidentiality sunset date.

Note that you must also provide the required confidentiality sunset date information in the Application for Confidential Designation.

This is a screenshot of the "Update File Details" page for a confidential document showing the calendar that appears when you select the confidentiality sunset date:

|       |                                  |           |          |        |        |        |      |      | D          | achhaar | d Cocos | - 5 |
|-------|----------------------------------|-----------|----------|--------|--------|--------|------|------|------------|---------|---------|-----|
|       | Update File Details              |           |          |        |        |        |      |      |            |         |         | ×   |
| fi    | Fields denoted by ar             | n asteris | sk (*) a | are re | quired | ł.     |      |      |            |         |         |     |
|       | File Name                        | Confi     | dentia   | l doc  | ument  | test.  | docx |      |            |         |         |     |
| ter   | Title *                          |           |          |        |        |        |      |      |            |         |         |     |
| οι    | Document<br>Description          |           |          |        |        |        |      |      | li         |         |         |     |
|       | Subject(s)                       | 0         | F        | ebru   | iary 3 | 2024   | L.   | 0    |            |         |         |     |
| ne fi | select one or                    | Su        | Мо       | Tu     | We     | Th     | Fr   | Sa   |            |         |         |     |
| ain   | more                             |           |          |        |        | 1      | 2    | 3    |            |         |         |     |
| our   | Document Type                    | 4         | 5        | 6      | 7      | 8      | 9    | 10   |            |         |         |     |
| om    |                                  | 11        | 12       | 13     | 14     | 15     | 16   | 17   |            |         |         |     |
| yo    | Pages                            | 18        | 19       | 20     | 21     | 22     | 23   | 24   |            |         |         |     |
| iplo  |                                  | 25        | 26       | 27     | 28     | 29     |      |      | Ľ          |         |         |     |
| se    | Confidentiality<br>Sunset Date * |           |          |        |        |        |      |      |            |         |         |     |
|       | Sunset Date                      | 🗆 Ind     | lofinit  |        | 0.000  | orovid | lo   |      |            |         |         |     |
|       |                                  | justifi   |          |        |        |        |      |      |            |         |         |     |
|       | Addressed To                     |           |          |        |        |        |      |      |            |         |         |     |
|       | Addressed 10                     |           |          |        |        |        |      |      |            |         |         |     |
|       | Notes                            |           |          |        |        |        |      |      |            |         |         |     |
|       |                                  |           |          |        |        |        |      |      | 1.         |         |         |     |
|       |                                  |           |          |        |        |        |      |      |            |         |         | _   |
| ial C |                                  |           |          |        |        |        |      | Upda | ate File D | etails  | Cancel  |     |

This is a screenshot of the "Update File Details" page for a confidential document showing the "indefinite" box checked:

| Jpdate File Detail                  | 5                                                               |                     |        |
|-------------------------------------|-----------------------------------------------------------------|---------------------|--------|
| ields denoted by a                  | an asterisk (*) are required.                                   |                     |        |
| ile Name                            | Confidential document test.docx                                 |                     |        |
| fitle *                             |                                                                 |                     |        |
| Document<br>Description             |                                                                 | le                  |        |
| Subject(s)<br>select one or<br>nore | Choose subject(s)                                               |                     |        |
| ocument Type                        |                                                                 | ~                   |        |
| ages                                |                                                                 |                     |        |
| Confidentiality<br>Sunset Date *    |                                                                 |                     |        |
|                                     | Indefinite - Please provide<br>justification in the Notes field |                     |        |
| ddressed To                         |                                                                 |                     |        |
| lotes                               |                                                                 | le                  |        |
|                                     |                                                                 | Jpdate File Details | Cancel |

Once you have entered the required information for all of your uploaded documents, click "Continue to Review and Submit" button to proceed..

#### 4.6.5 Review and Submit

See <u>Section 4.5</u> "Review and Submit."

As with non-confidential submissions, after clicking "I Agree & Submit" you should see a message saying "Success! Your e-filing submission is completed."

The system will send an email to your registered email address stating that your e-filing was submitted successfully and will be reviewed.

After you complete your submission, Energy Safety reviews the documents to check for compliance with submission requirements. If the documents do not meet the requirements, the submission will be rejected. If your Application for Confidential Designation covers multiple documents, all of the documents will be approved or rejected as a group.

If Energy Safety approves your Application for Confidential Designation, you will be notified that the Application for Confidential Designation will be published on the docket to which it was submitted and that the document or documents submitted with the application are now awaiting review. For example:

# Your confidential filing submitted on 5/18/2023 1:01:01 PM, to Docket Number **2022**-**WMPs (Case: Electrical: Wildfire Mitigation Plans (WMPs))**, has been approved by OEIS staff.

The Application for Confidential Designation associated with your filing has been published to the Office of Energy Infrastructure Safety website.

The following other documents were included in your confidential filing, and are now awaiting confidentiality review:

- Title: **Document to be confidential 1 of 2 05182023** Subject(s): Electrical Infrastructure Document Type: Report
- Title: **Document to be confidential 2 of 2 05182023** Document Description: Testing GovDelivery Notifications Subject(s): Electrical Infrastructure Notes: Test

# You will be notified again as to the status of your confidential filing once the confidentiality review is complete.

If Energy Safety rejects your Application for Confidential Designation, Energy Safety will notify you via email with the reason for the rejection.

#### 4.6.6 Create and Submit a Redacted Version of Your Document

After submission of your Application for Confidential Designation and confidential document, pursuant to the California Code of Regulations, Title 14, section 29200(b)(2), you must next create and submit to the e-filing system a redacted version of your confidential document if the information claimed to be exempt can reasonably be redacted. This redacted version must be submitted at the same time as the Application for Confidential Designation. This ensures that the public has access to all non-confidential information in your confidential document.

See <u>Section 4</u> for information on submitting a non-confidential document to a docket.

# 4.7 How to Submit Files That Do Not Meet Technical Requirements for the E-Filing System

Contact Energy Safety at <u>efiling@energysafety.ca.gov</u> to arrange to submit a file to Energy Safety that is too large for the e-filing system (over 100 MB) or is a type that the system does not accept (see <u>Section 4.4</u> "Upload Your Document" for the list of accepted file types). See Energy Safety's Data Guidelines for more information.<sup>10, 11</sup>

If a regulated entity's response to an Energy Safety data request requires it to submit materials in a format that does not meet the system's technical requirements and are not covered by the Data Guidelines, it may contact Energy Safety at <u>efiling@energysafety.ca.gov</u> for instructions on submission and public notification. Regulated entities must have authorization from Energy Safety before submitting materials other than spatial data to SharePoint.

<sup>&</sup>lt;sup>10</sup> Energy Safety's Data Guidelines Version 3.2 (January 2024) is the most current version at present. Check the Energy Safety Data Analytics web page for updates to this version

<sup>(</sup>https://efiling.energysafety.ca.gov/eFiling/Getfile.aspx?fileid=56226&shareable=true; https://energysafety.ca.gov/who-we-are/department-organization/electrical-infrastructure-directorate/dataanalytics-division/, both accessed Feb. 5, 2024).

<sup>&</sup>lt;sup>11</sup> Energy Safety at present expects quarterly spatial data (geodatabase) and associated photographs to be submitted via SharePoint. Spatial data (geodatabases or shapefiles) submitted by utilities in response to data requests, whether considered confidential or not, may also be submitted via SharePoint. Note that the e-filing system accepts kml/kmz files, so these may be submitted through the e-filing system if they do not exceed 100 MB.

### 4.7.1 How to Submit Files That Do Not Meet Technical Requirements for the E-Filing System Confidentially

To submit a confidential file that does not meet the e-filing system technical requirements, contact Energy Safety at <u>efiling@energysafety.ca.gov</u> for instructions. If you represent a regulated entity that is already authorized to send Energy Safety files via SharePoint, you may submit the application (see Section 4.6.3 for instructions) with a reference to the confidential documents being filed via SharePoint and then proceed to submit the confidential documents via SharePoint.

When submitting a confidential file using SharePoint, be sure to give the file the same name in the Application for Confidential Designation as in SharePoint. Also, be sure the Application for Confidential Designation both describes the file and indicates its location in SharePoint.

# 5. Search Your E-filings

You can search the e-filing system for documents you have submitted to the system.

After logging in, click "Your E-Filings" in the top navigation bar to see a list of what you have submitted to the e-filing system.

This is a screenshot of the Dashboard with the "Your E-Filings" link in the top navigation bar highlighted in a red box:

|     | JFRCE OF ENERGY<br>NRAASTRUCTURE<br>AAFETY | Dashboard | Your E-Filings Submit E-Filing | Submit Confidential E-Filing | Your Clients | Your Profile | Help | Logout |
|-----|--------------------------------------------|-----------|--------------------------------|------------------------------|--------------|--------------|------|--------|
| Lis | t of Cases                                 |           |                                |                              |              |              |      |        |
|     | Enter a case name                          |           | Search                         |                              |              |              |      |        |
|     | Name                                       |           |                                |                              |              | Status       |      |        |
|     | Electrical: Compliance Enforcement         |           |                                |                              |              | Open         |      | -      |
|     | Electrical: Data                           |           |                                |                              |              | Open         |      |        |
|     | Electrical: Executive Compensation         |           |                                |                              |              | Open         |      |        |
|     | Electrical: Independent Evaluator          |           |                                |                              |              | Open         |      |        |

To search the list of your submissions to the e-filing system, click on the search field at the top of the "Your E-Filings" page, as shown in the screenshot below, and enter a search term.

| ur E-Filings                                        |        |
|-----------------------------------------------------|--------|
| Enter a REF #, docket #, project, or document title | Search |

A search returns up to 25 records at a time with the most recent at the top of the list. The search results are sortable.

You can filter the list of your submissions by clicking "Advanced Search" under the search field. You can filter by docket, date, visibility (with the options "Confidential," "Internal Only," or "Public"), or other options as shown in the screenshot below.

| Enter a REF #, docket #, project, or docum | ent title Search |            |                   |
|--------------------------------------------|------------------|------------|-------------------|
| Advanced Search                            |                  |            |                   |
| REF #:                                     | Start Date:      | End Date:  |                   |
| Docket #:                                  | Case Title:      | Doc Title: |                   |
| Visibility:                                | Status:          | ~          |                   |
| Search with Filters                        |                  |            | Clear All Filters |